# カット線が正常に認識しない場合の対処方法

カット線が認識しない、カット線がプリントされる、カット線が二重になる場合に有効な対処方法です。 ・RolandVersaWorks…カット線が認識されない/プリントされる

- 
- ・RolandVersaWorksDual/VersaWorks6…カット線が二重になる/認識しない/プリントされる

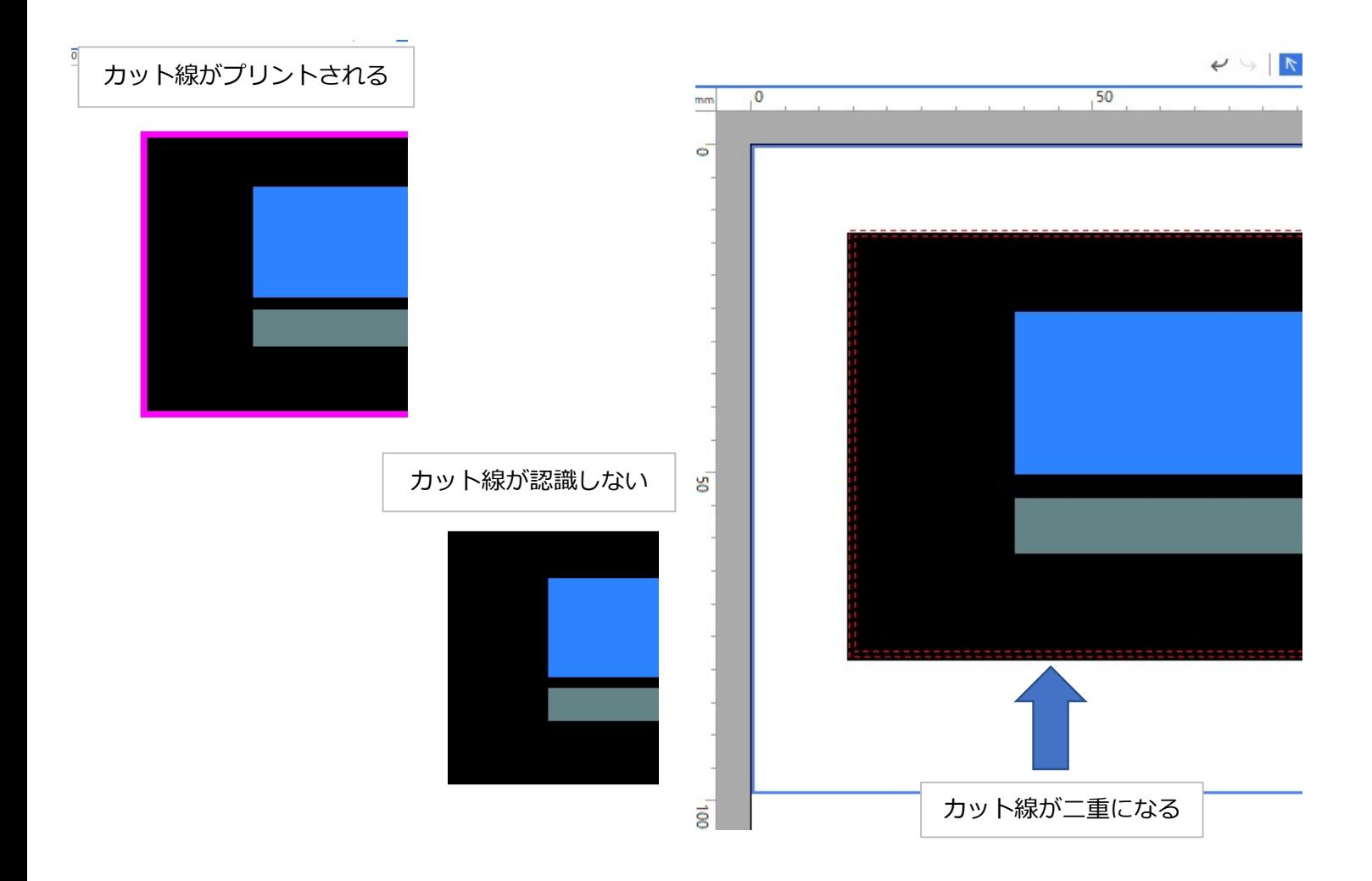

【主な原因】

- 1) 透明機能の影響を受けている
- 2)カット線に効果がついている
- 3) カット線がCutContour(特色)でなくなっている

#### 1) 透明機能の影響を受けている

〈確認方法〉

- ・Illustratorの「ウィンドウ」→「分割・統合プレビュー」を表示
- ・更新をクリック
- ・ハイライト:透明オブジェクト
- ・赤く表示される部分に透明機能が使用されいている 赤い部分にカット線が重なっている場合、カット線に影響が出ます

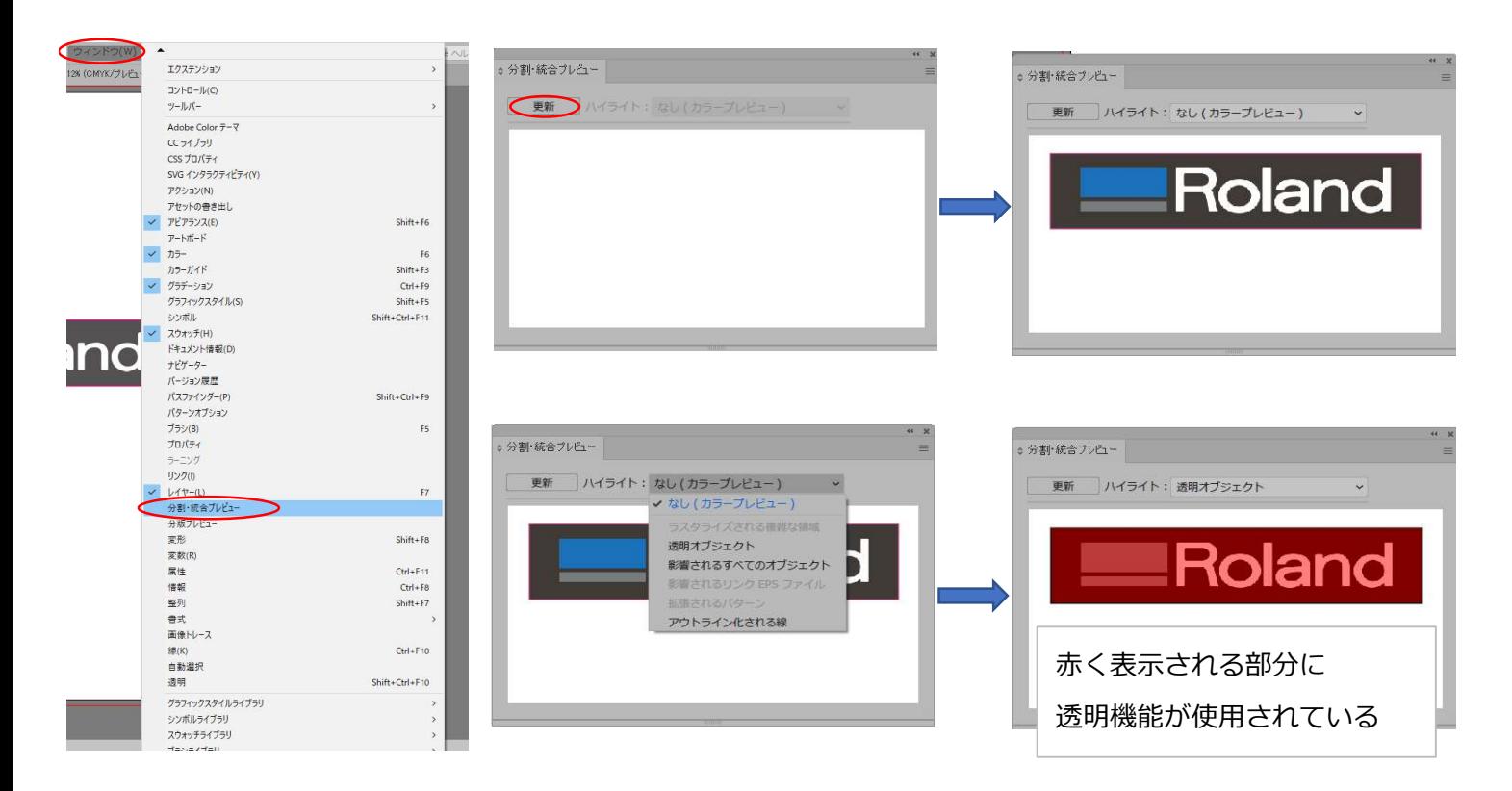

#### 〈事前準備〉

・カラーとカットのレイヤーを分ける

レイヤーの = をクリック→新規レイヤー→任意の名前で登録(カット等にするとわかりやすい)へ移動 →作成したレイヤーにカット線を移動

・カットのレイヤーを最前面へ移動

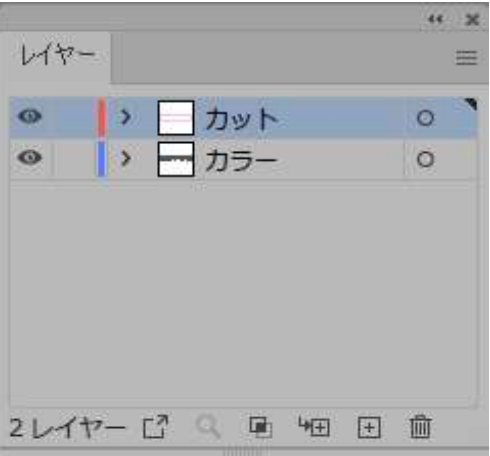

 $\sim$ EPS $\sim$ 

①保存する

ファイル→別名で保存→ファイルの種類をEPSに変更→保存

※透明機能を使用している場合、以下のような表示が出ます。 このメッセージが出た場合は「続行」を押します。

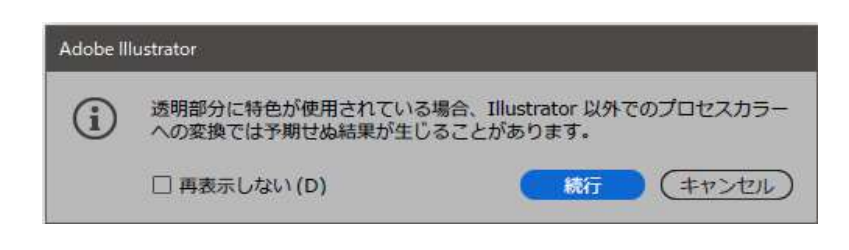

②「カスタム」をクリック

③カスタムの透明分割・統合オプションのチェックをすべて外す

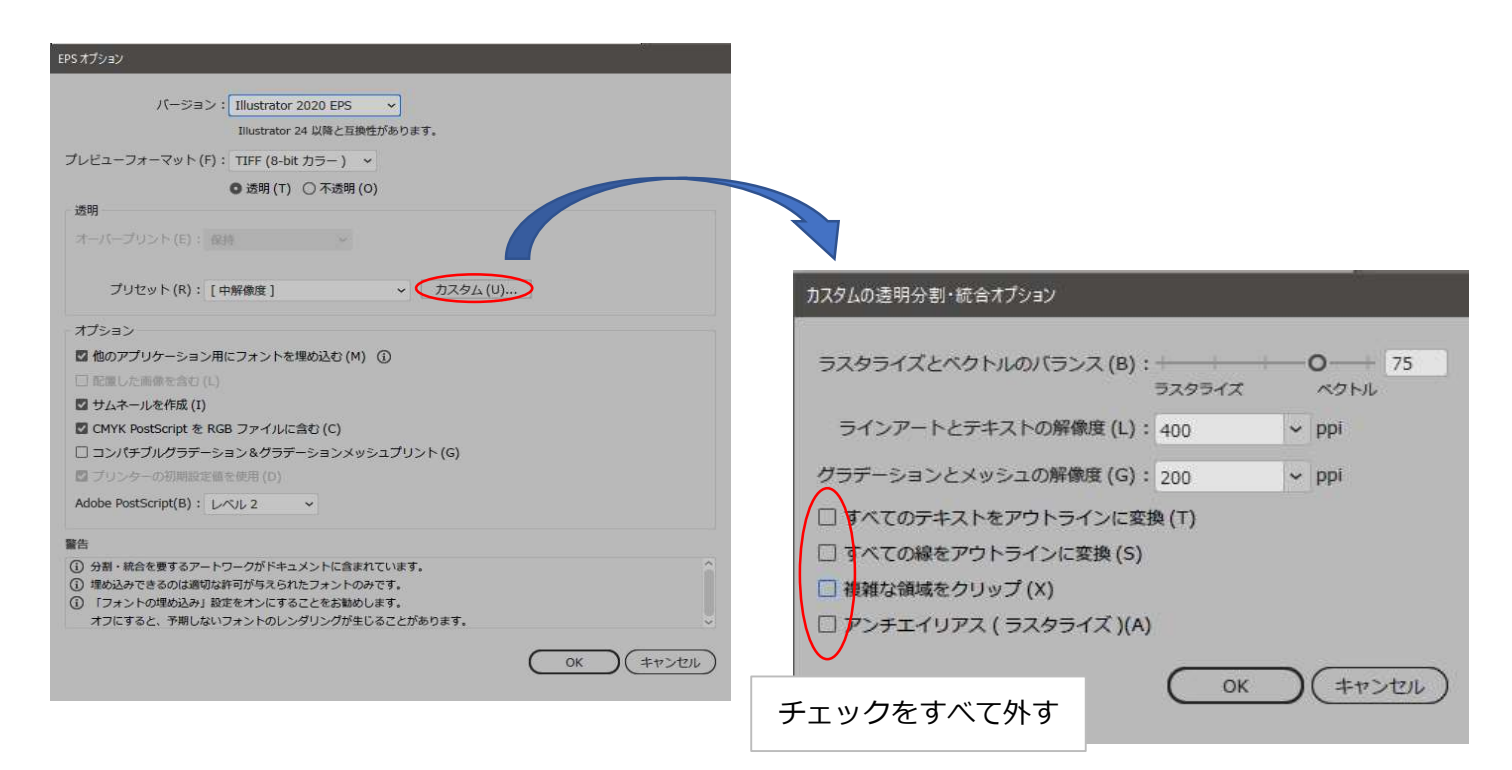

④「OK」で保存したデータをVersaWorksへ追加

 $\sim$ PS $\sim$ ①データを送信する ファイル→プリント

②「詳細」をクリック

③「カスタム」をクリック

④カスタムの透明分割・統合オプションのチェックをすべて外す

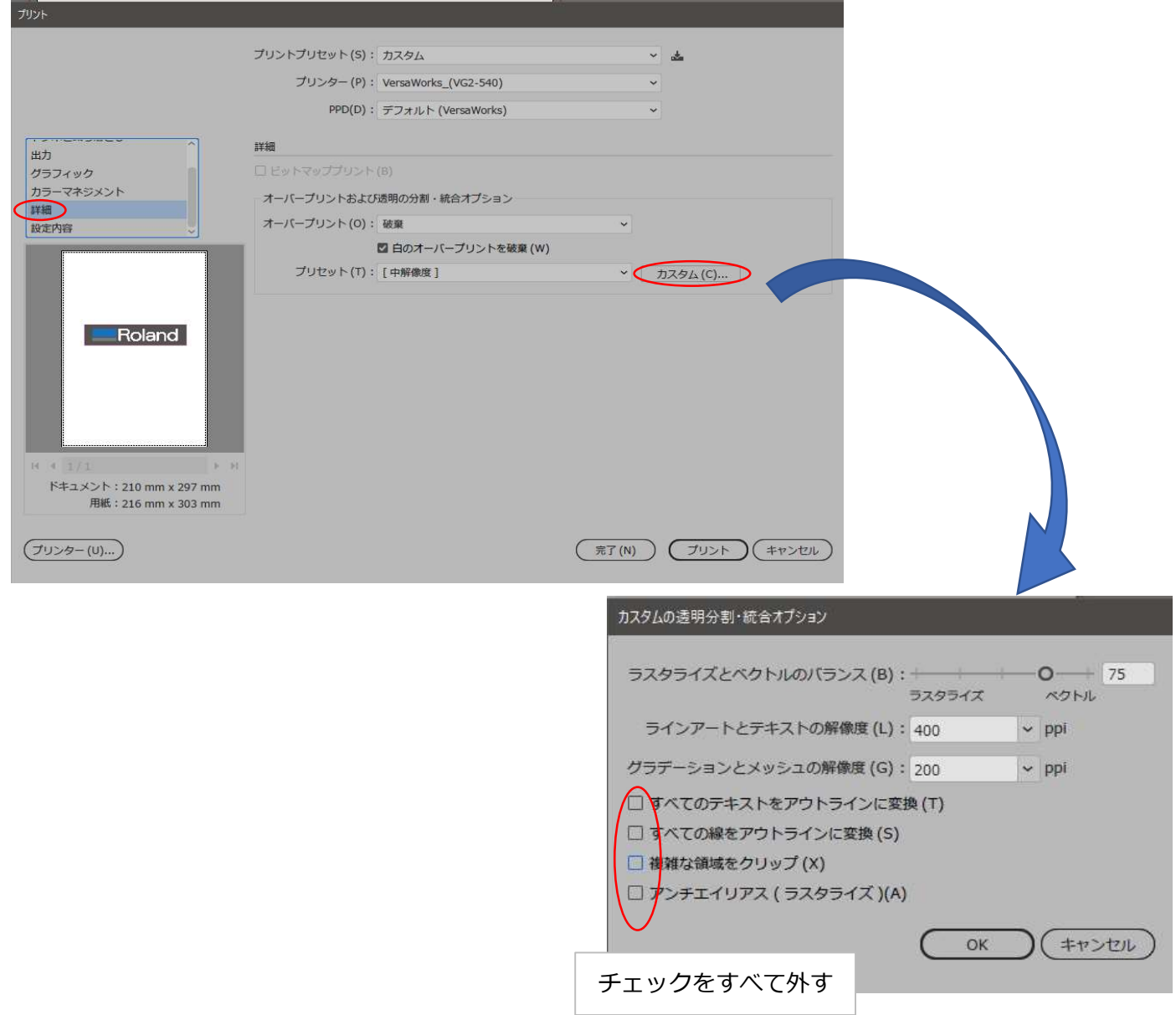

⑤「プリント」でデータをVersaWorksへ送信

 $\sim$ PDF $\sim$ 

①該当データを選択

「Ctrl+A」で全選択可能

②オブジェクト→透明部分を分割・統合を選択

③透明部分を分割・統合のチェックを外す

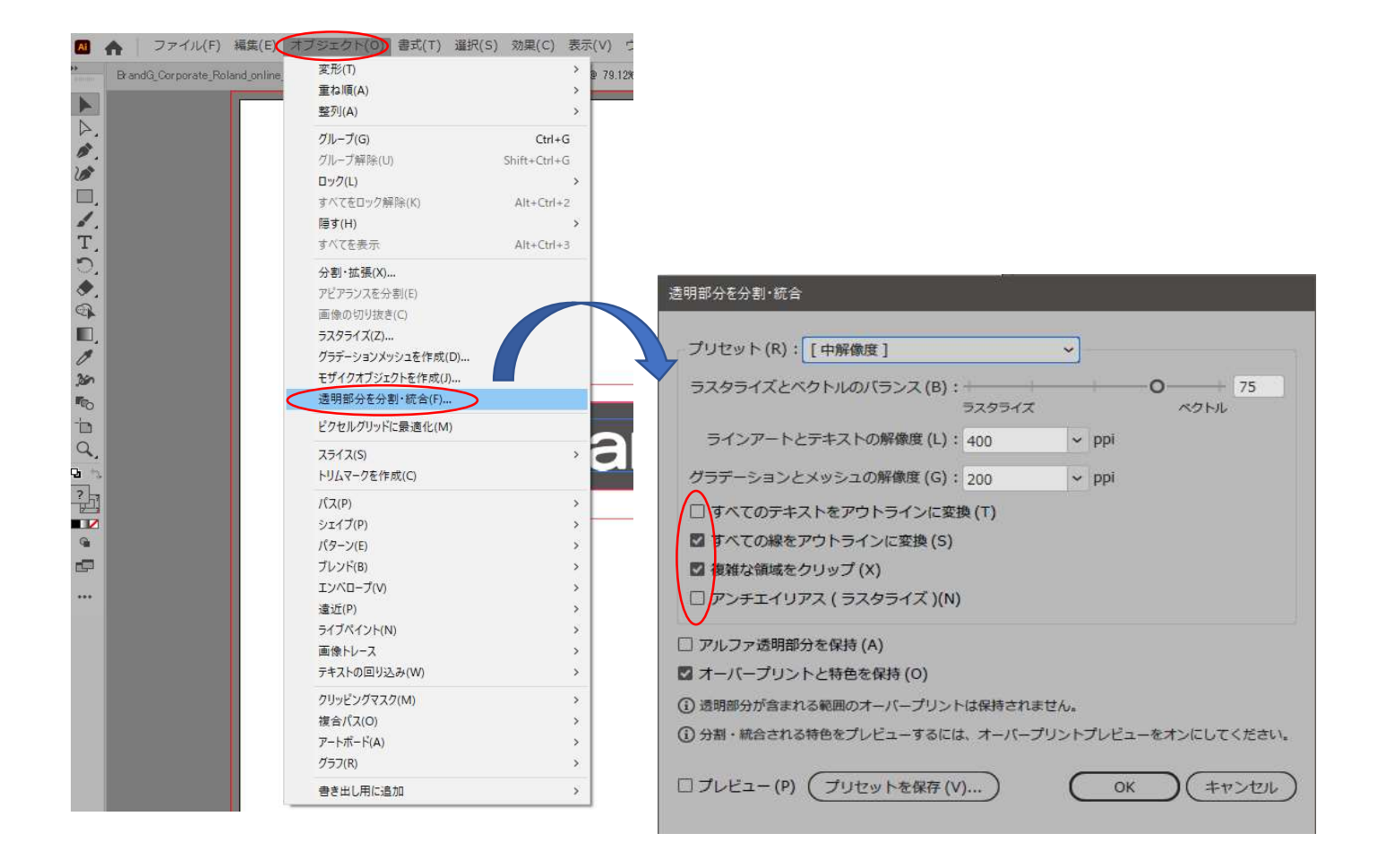

④「OK」をクリック ⑤ファイル→別名で保存→ファイル形式をPDFに変更→PDFで保存 ⑥PDFで保存たデータをVersaWorksへ追加

#### 2) カット線に効果がついている

①アピアランスを表示

ウィンドウ→アピアランス

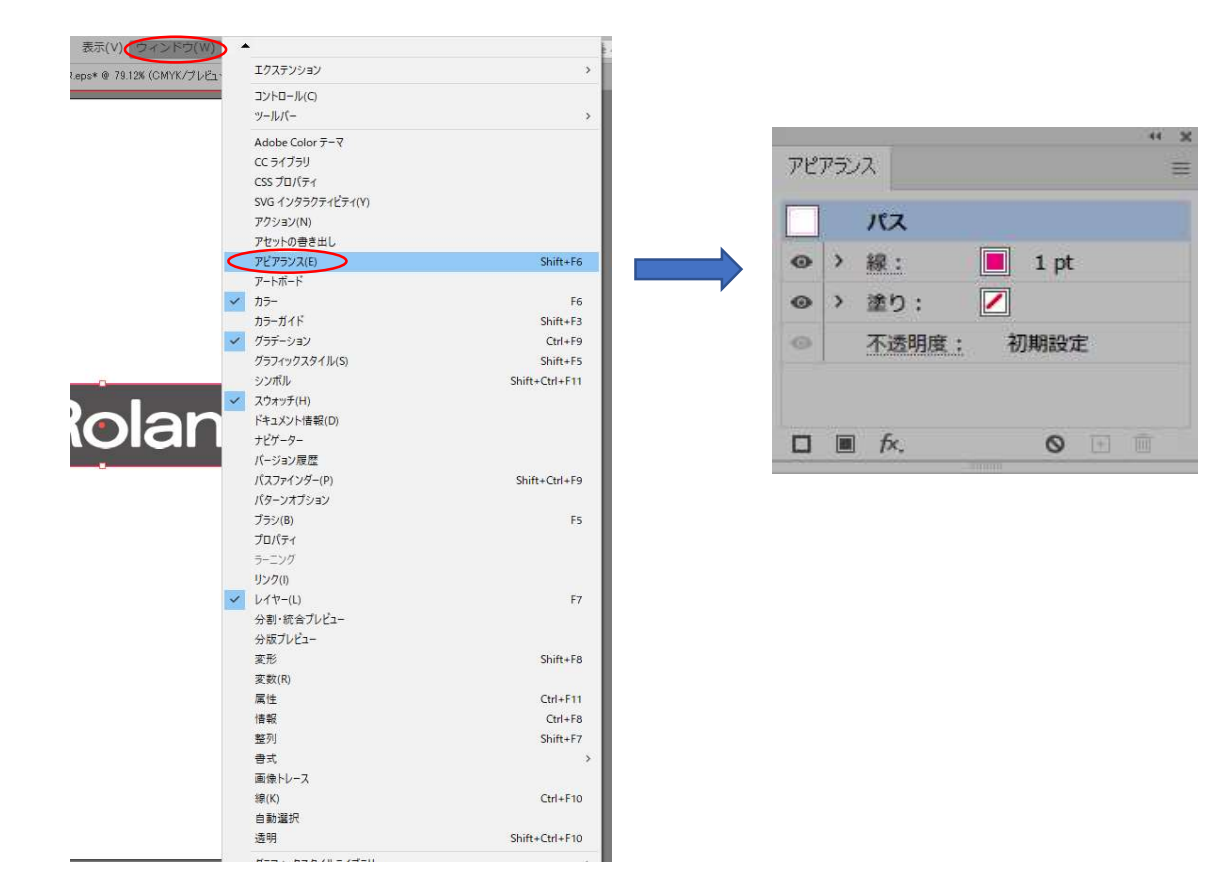

## 2線の横の > と塗りの横の > をクリック

効果がついている場合は削除

### 不透明度が初期設定でない場合は100%に変更する

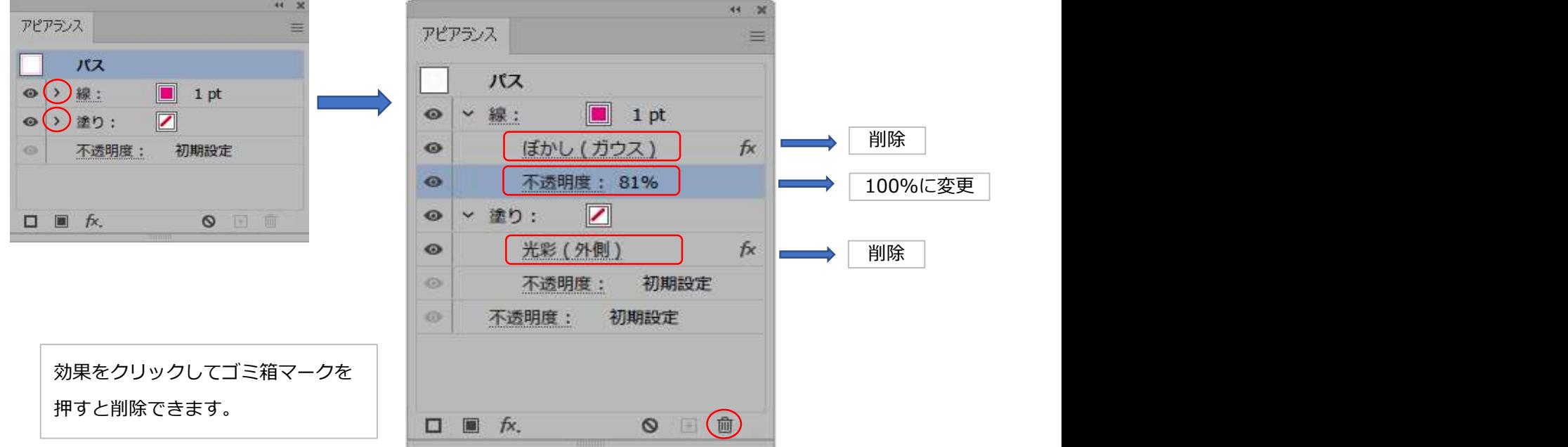

③「線」をクリック 線端:線端なし 角の形状:マイター結合 線の位置:線を中央に揃える ※すべて左です。

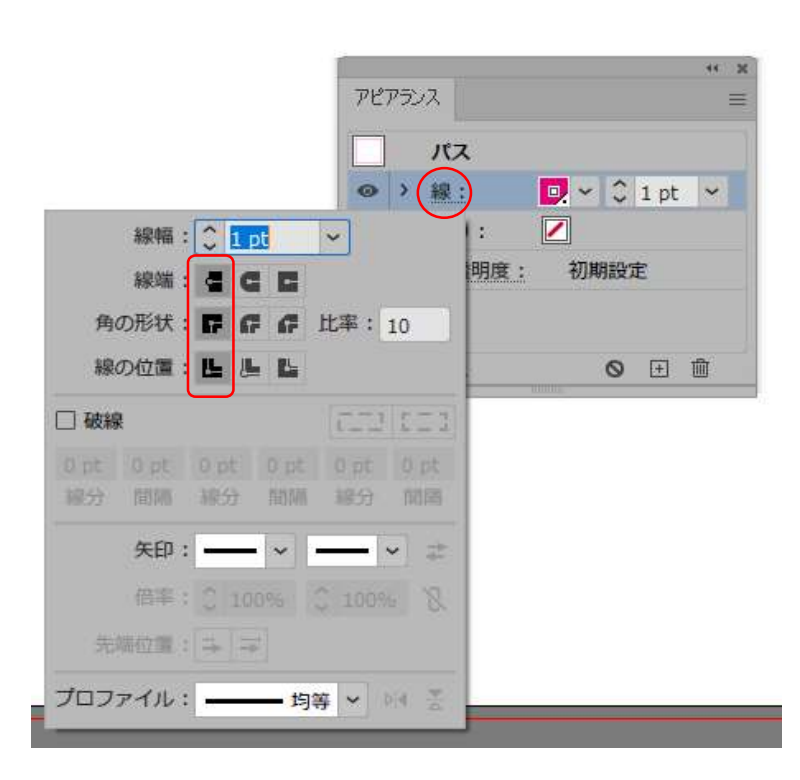

#### 3)カット線がCutContour(特色)でなくなっている

①カラーを表示

ウィンドウ→カラー

②線を選択

③「CutContour」になっていない場合は、「CutContour」を再度割り当てる

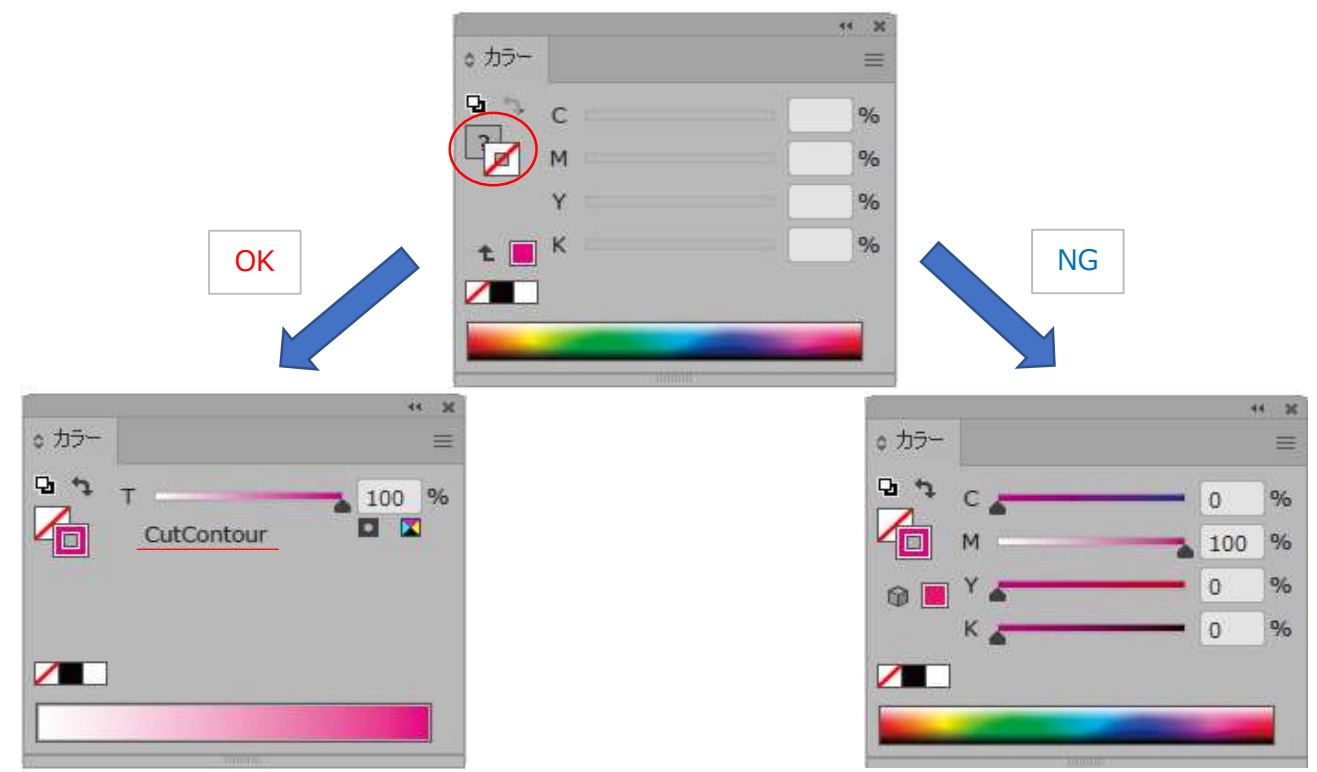